This quick operation guide is a quick reference for users to install and operate the dome camera and only provides basic information on the camera's settings and operation. Before attempting to connect, configure and operate the dome camera, please read the user manual thoroughly.

# **OpenEye**

# **Connecting to the IP Camera**

To access the camera setup menu, you need to install the viewer software on your PC or recorder. The viewer software will install automatically the first time you connect to the camera. If your internet browser doesn't install the viewer software, check the security settings or ActiveX controls and plug-in settings. If your internet browser asks for permission to install the ActiveX control, you must allow the ActiveX control to continue the installation.

To enable installation of ActiveX controls on Internet Explorer:

- 1. From the **Tools** menu, click **Internet Options**.
- 2. Click the **Security** tab and then click the **Internet** icon.
- 3. Click **Custom Level** and ensure that all **ActiveX controls and plug-ins** are set to **Enable** or **Prompt**.

To add the camera to your trusted sites:

- 1. From the **Tools** menu, click **Internet Options**.
- 2. Click the **Security** tab and then click the **Trusted Sites** icon.
- 3. Click **Sites**.
- 4. Type the **IP Address** of the camera. Ensure that the **Require server verification** check box is cleared.

For additional information on adjusting the settings of your internet browser contact your system administrator or go to openeye.net/support.

### **Default Username and Password**

The username and password are case sensitive. It is strongly recommended that the password be changed after the initial setup to prevent unauthorized access.

Username – Admin

Password – 1234

# **Connections**

The CM-611 and CM-711 cameras use Power over Ethernet (PoE) to power the camera. Make sure the power sourcing equipment (PSE) is in use in the network.

Connect one end of the PoE cable to the Ethernet port (RJ45) on the camera and the other end to the PSE hub or router.

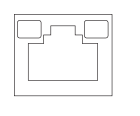

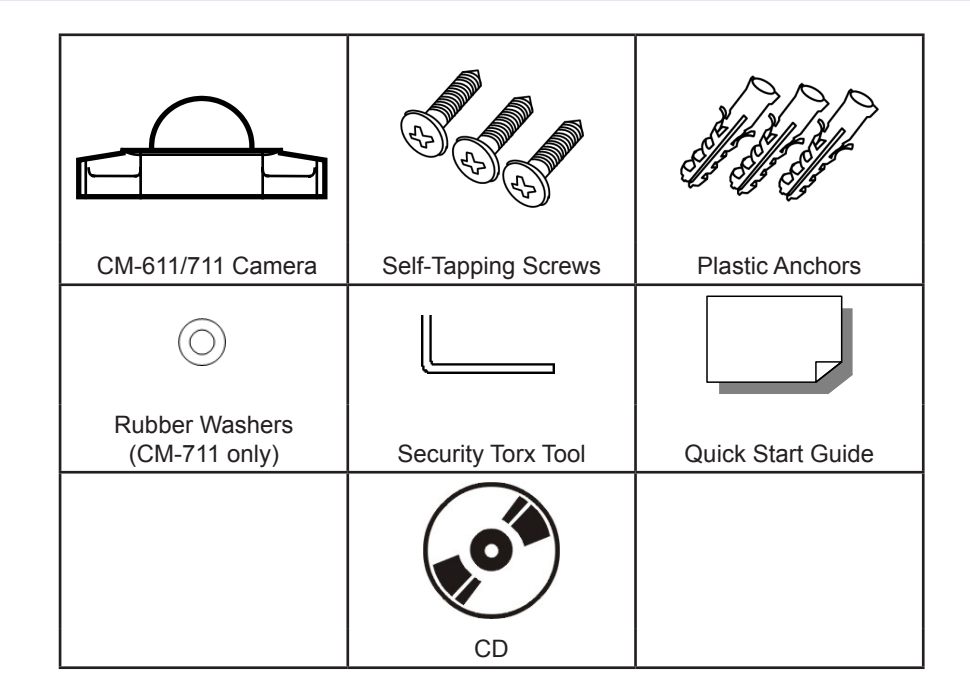

# **Box Contents**

31094AB

Copyright ©2013 OpenEye. All Rights Reserved. Information contained in this document is subject to change without prior notice. OpenEye does its best to provide accurate information but cannot be held responsible for typos or mistakes.

23221 E Knox Ave Liberty Lake, WA 99019 1.888.542.1103

Check the status of the network connection by looking at the link indicator and activity indicator LEDs. If the LEDs are not lit check your network connection. The green link LED indicates a network connection and the orange activity LED flashes to indicate network activity.

## **Power**

The CM-611 and CM-711 use Power over Ethernet (PoE). When using PoE, make sure the Power Sourcing Equipment (PSE) is in use in the network.

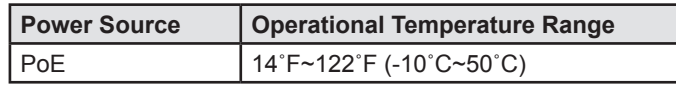

# **Connecting to the IP Camera**

To access your CM-611 or CM-711 setup menu, you need to install the OpenEye Network Camera Manager on your PC or recorder. To install the OpenEye Network Camera Manager application on your PC, insert the included software CD, or download the program from openeye.net, and follow the prompts.

- 1. Open **Network Camera Manager**, and click **Find Devices.**
- 2. Locate your camera on the **Network Camera Manager** list.
- 3. To open the viewer software in your web browser, double-click the camera, and then click **Browse**.

The first time you connect to the camera you will automatically prompted to install the ActiveX controller. If your internet browser doesn't install the viewer software, check the security settings or ActiveX controls and plug-in settings. If your internet browser asks for permission to install the ActiveX control, you must allow the ActiveX control to continue the installation.

To enable installation of ActiveX controls on Internet Explorer:

- 1. From the **Tools** menu, click **Internet Options**.
- 2. Click the **Security** tab and then click the **Internet** icon.
- 3. Click **Custom Level** and ensure that all **ActiveX controls and plug-ins** are set to **Enable** or **Prompt**.

To add the camera to your trusted sites:

- 1. From the **Tools** menu, click **Internet Options**.
- 2. Click the **Security** tab and then click the **Trusted Sites** icon.
- 3. Click **Sites**.
- 4. Type the **IP Address** of the camera. Ensure that the **Require server verification** check box is cleared.

For additional information on adjusting the settings of your internet browser contact your system administrator or refer to the FAQs at openeye.net.

## **Assigning an IP Address**

OpenEye IP cameras come with the default IP address 192.168.0.250. To reset the IP address, use the OpenEye Network Camera Manager application to set a new static IP, or use DHCP.

## **Default Username and Password**

The username and password are case sensitive. It is strongly recommended that the password be changed after the initial setup to prevent unauthorized access.

Username – **Admin**

Password – **1234**

- 1. Open the Network Camera Manager application.
- 2. Click **Find Devices**, and then double-click your camera.
- 3. Click **Network Setup.**
- 4. Select **Static IP** and type the new IP address and other network information in the appropriate boxes. - or -

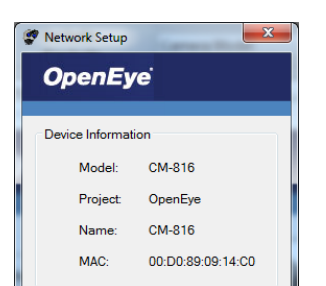

Select **DHCP**.

- 5. Click **Apply**.
- 6. Click **OK** to acknowledge the change.
- 7. After one minute, click **Find Devices** to search for all connected IP devices.
- 8. Double-click the camera, and then click **Browse**.
- 9. Type the **Username** and **Password** to access the camera.

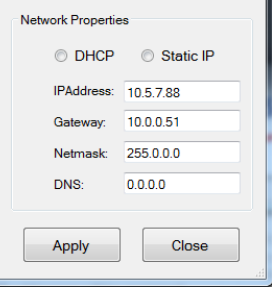

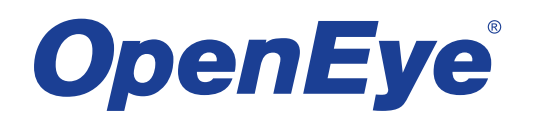